## **Table of Contents**

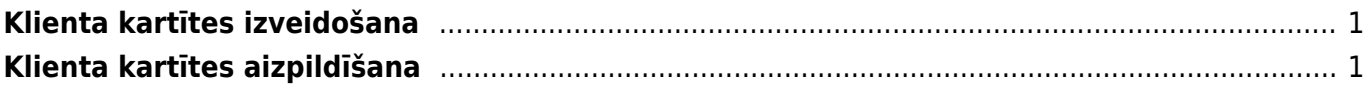

## <span id="page-2-0"></span>**Klienta kartītes izveidošana**

Lai "Directo" dokumentos varētu norādīt klientu, ir jābūt izveidotai konkrētā klienta kartītei.

Klienta kartīti var izveidot dažādos veidos, piemēram:

- Ar labo klikšķi uzklikšķinot uz dokumentu saraksta Klienti.
- Klienta kartīti var izveidot, arī kolonnā SISTĒMA uzklikšķinot uz Klienti. Tad tiks atvērts klientu kartīšu saraksts. Sarakstā jānospiež poga Pievienot jaunu.

## <span id="page-2-1"></span>**Klienta kartītes aizpildīšana**

Klienta kartītē noteiki jāaizpilda sekojošie lauciņi:

• **Nosaukums** – uzņēmuma nosaukums.

Sākot rakstīt uzņēmuma nosaukumu, parādīsies izvēlnes lodziņš ar uzņēmumu nosaukumiem, no kuriem var izvēlēties nepieciešamo. Uzņēmumu sarakstu var atvērt, arī ar dubultklikšķi ieklikšķinot lauciņā Nosaukums.

Kad būs izvēlēts uzņēmuma nosaukums, klienta kartītē automātiski tiks norādīta uzņēmuma adrese, valsts un reģistrācijas numurs.

• **PVN reģions** – klientam atbilstošais PVN reģions.

 Atbilstoši klienta PVN reģionam izejošajos dokumentos artikuliem tiek piešķirtas PVN likmes un grāmatvedības konti, kuri artikulu klašu kartītēs norādīti kā reģionam atbilstošie.

Bieži nepieciešams aizpildīt arī šos lauciņus:

- **Kategorija** klientu klase.
- **Banka** klienta banka. To var izvēlēties no banku saraksta. Banku sarakstu var atvērt, ar dubultklikšķi ieklikšķinot laucinā.
- **B/konts** klienta bankas konta numurs.

• **Cenu lapa** – ja uz klientu vienmēr ir attiecināma konkrēta cenu formula, tad tā jānorāda šajā laucinā.

• **PVN reģ.nr.**

From:

• **E-pasts** – e-pasta adrese, uz kuru klientam jāsūta rēķini utml. Ja jānorāda vairākas e-pasta adreses, tad tās viena no otras jāatdala ar semikolu (";") un bez atstarpes.

Ja būs jāsagatavo Intrastat atskaite par preču izvedumu, tad klienta kartītē ieteicams aizpildīt lauciņus **Galamērķis**, **Darījuma tips**, **Piegādes termiņš**, **Nosūtīšanas veids**. Tad pēc klienta norādīšanas dokumentos šie lauciņi turpmāk tiks aizpildīti automātiski.

Lai saglabātu klienta kartīti un tajā norādīto informāciju, kartītē jānospiež poga Saglabāt.